**1. Go to [my.utsa.edu](https://my.utsa.edu/) and click on DegreeWorks.** 

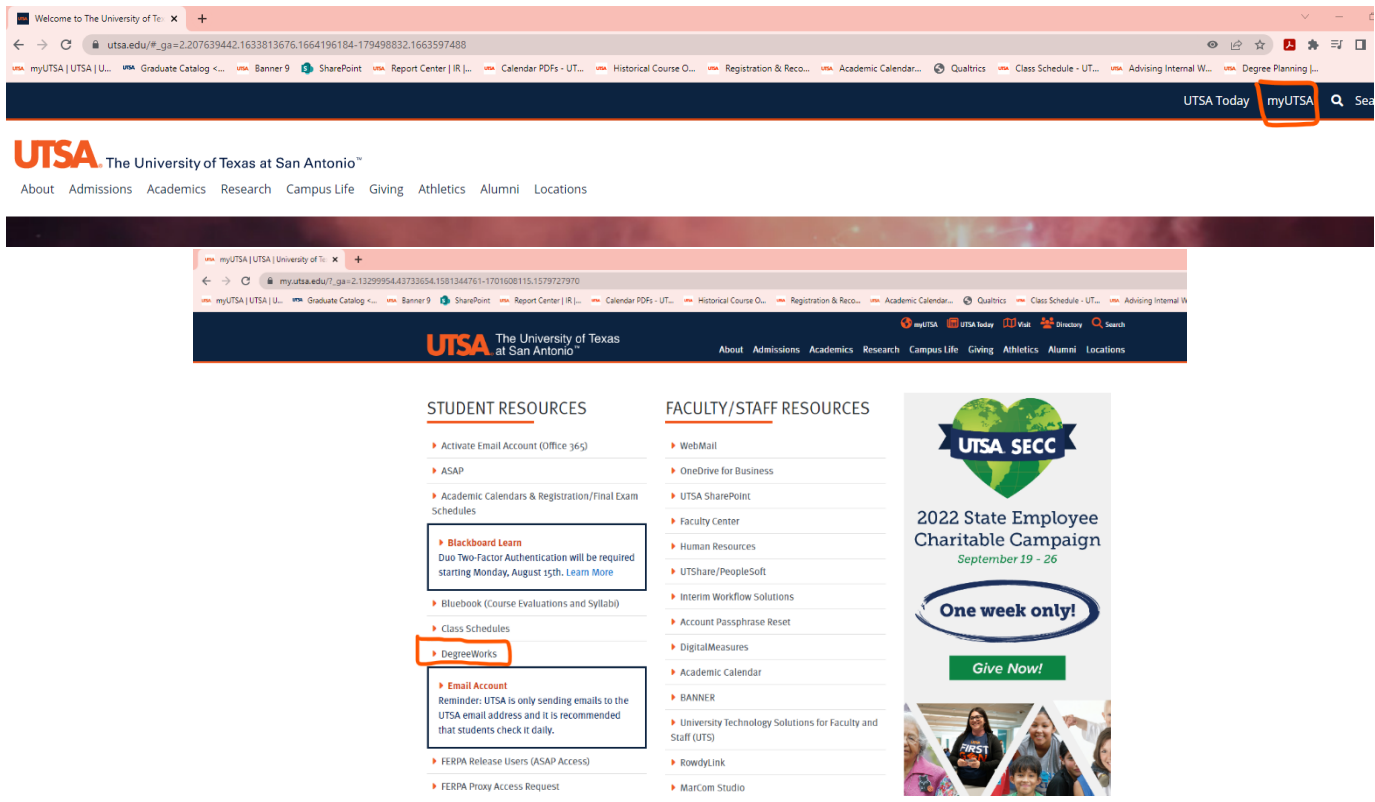

**a. You will need your MyUTSA ID and Passphrase to log in.** 

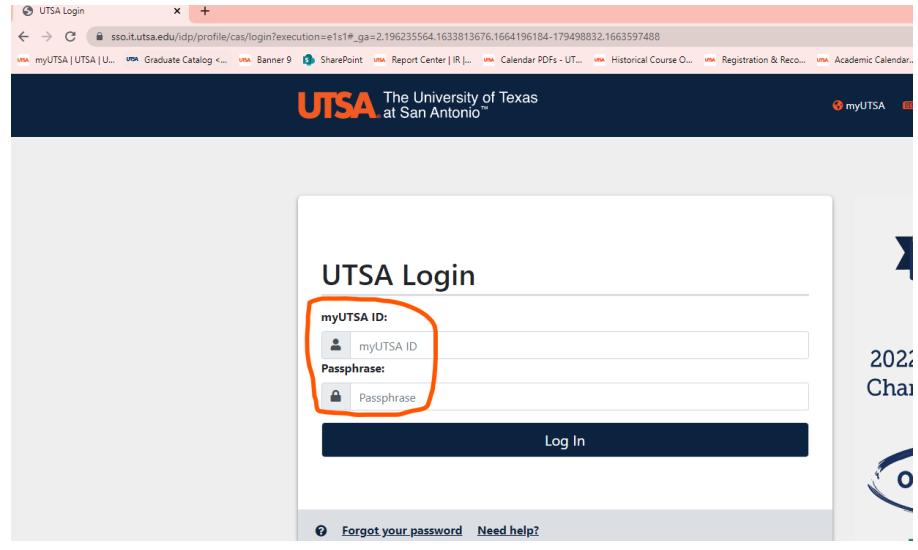

**b. Once you log in, your DegreeWorks will automatically populate.** 

- **2. There are 2 ways to access your DegreeWorks through your ASAP.**
	- **a. The Modern View and the Classic View.**

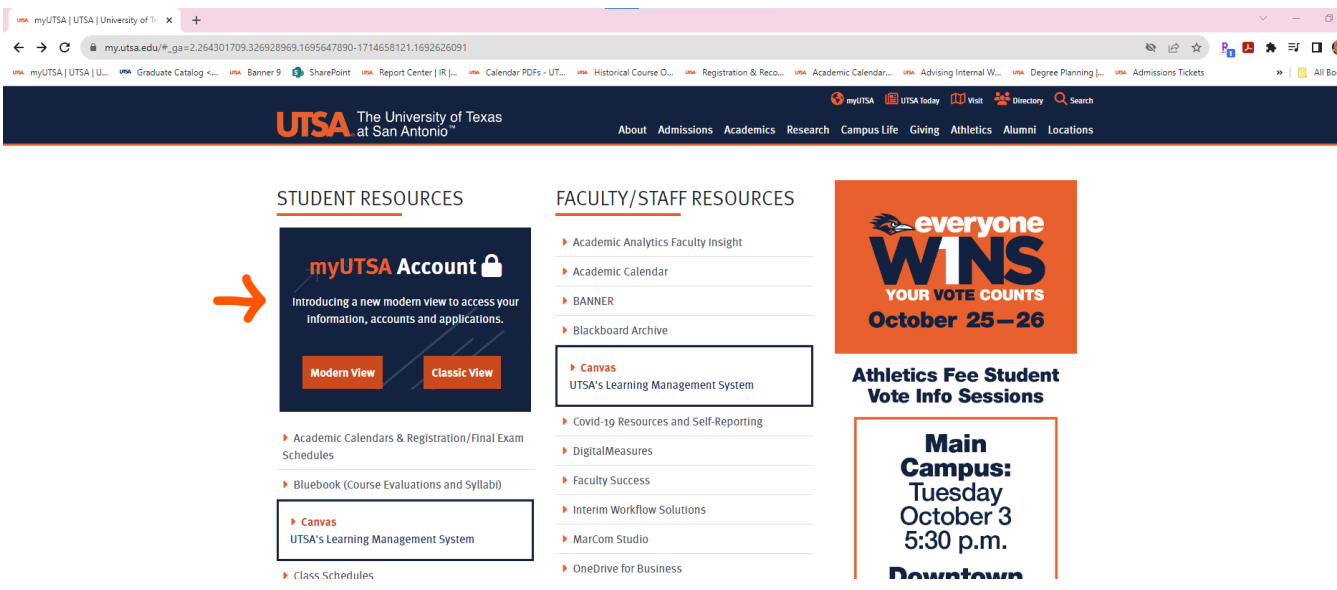

- **b. Click on the Modern View.**
	- **i. You will need your MyUTSA ID and Passphrase to log in.**

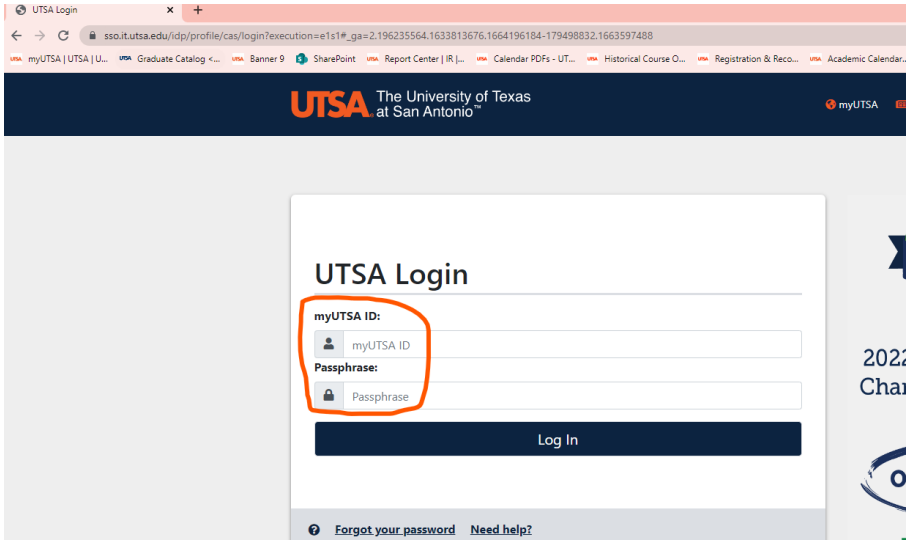

- **c. Once you log in find the My DegreeWorks Progress tile.**
	- **i. Ensure that the degree listed is your current degree. If not, then click on the down arrow and choose the correct degree.**
	- **ii. Click on View Audit. Your DegreeWorks will automatically populate.**

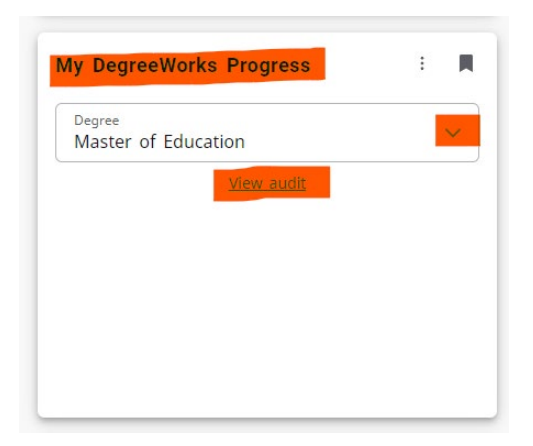

**d. Click on the Classic View.**

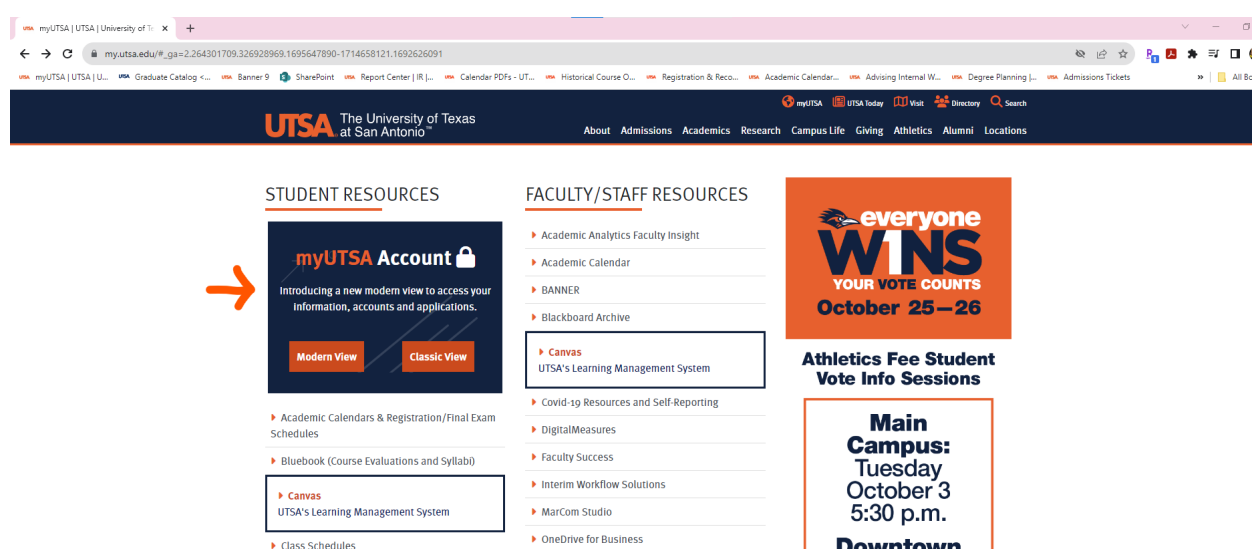

**e. Click on Student Services.**

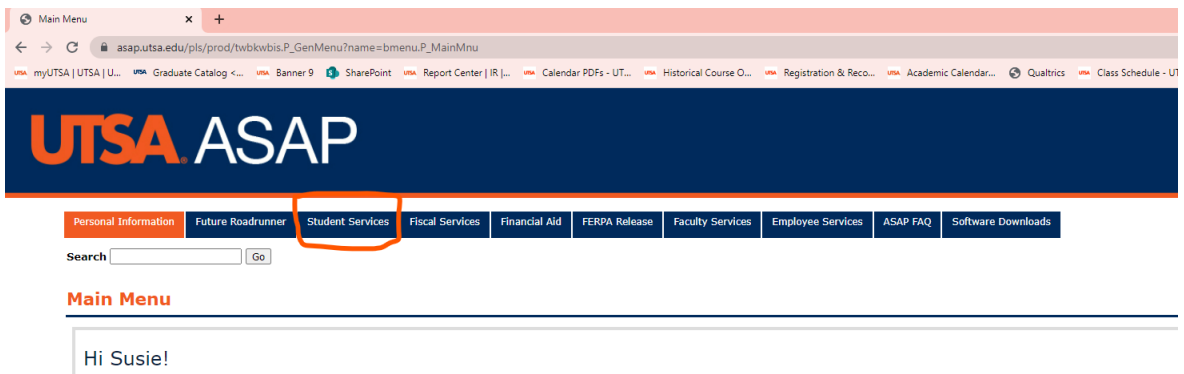

## **f. Click on Student Records**

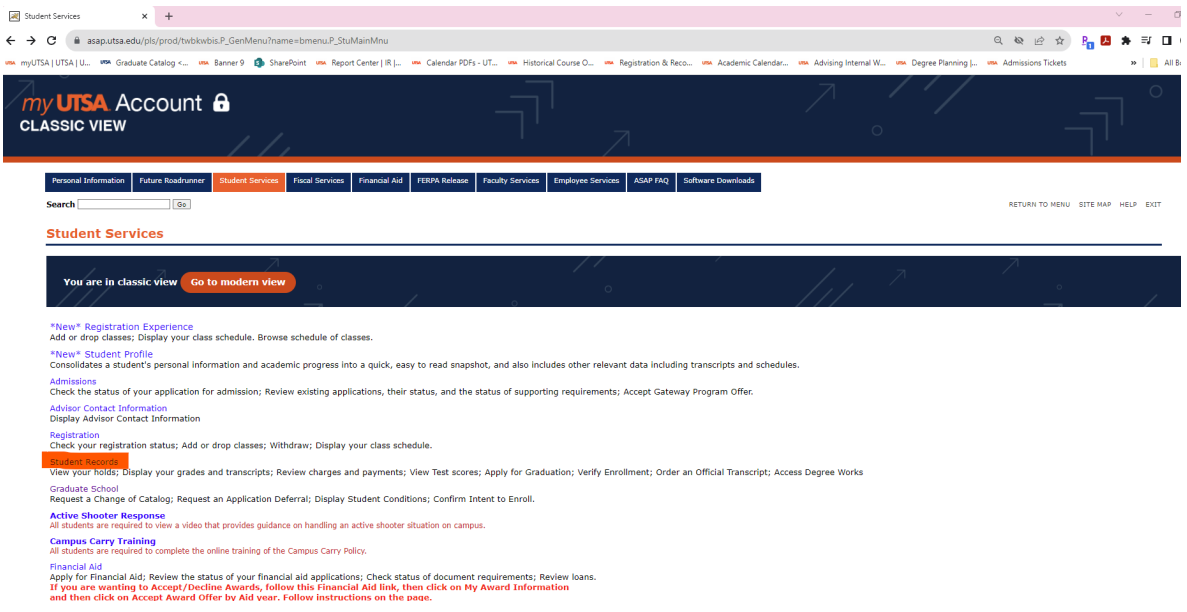

**g. Click on DegreeWorks.** 

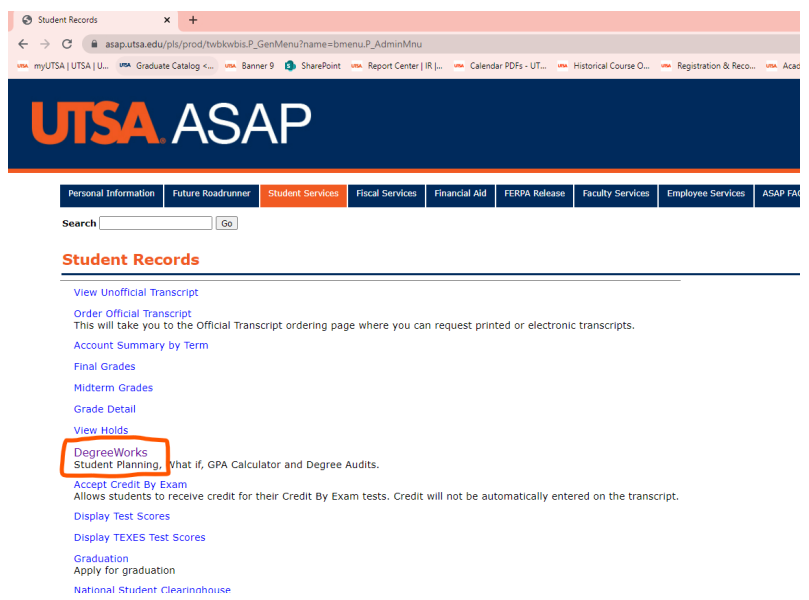

**h. Your DegreeWorks plan will automatically populate.** 

## **Here is a blank template of what DegreeWorks looks like.**

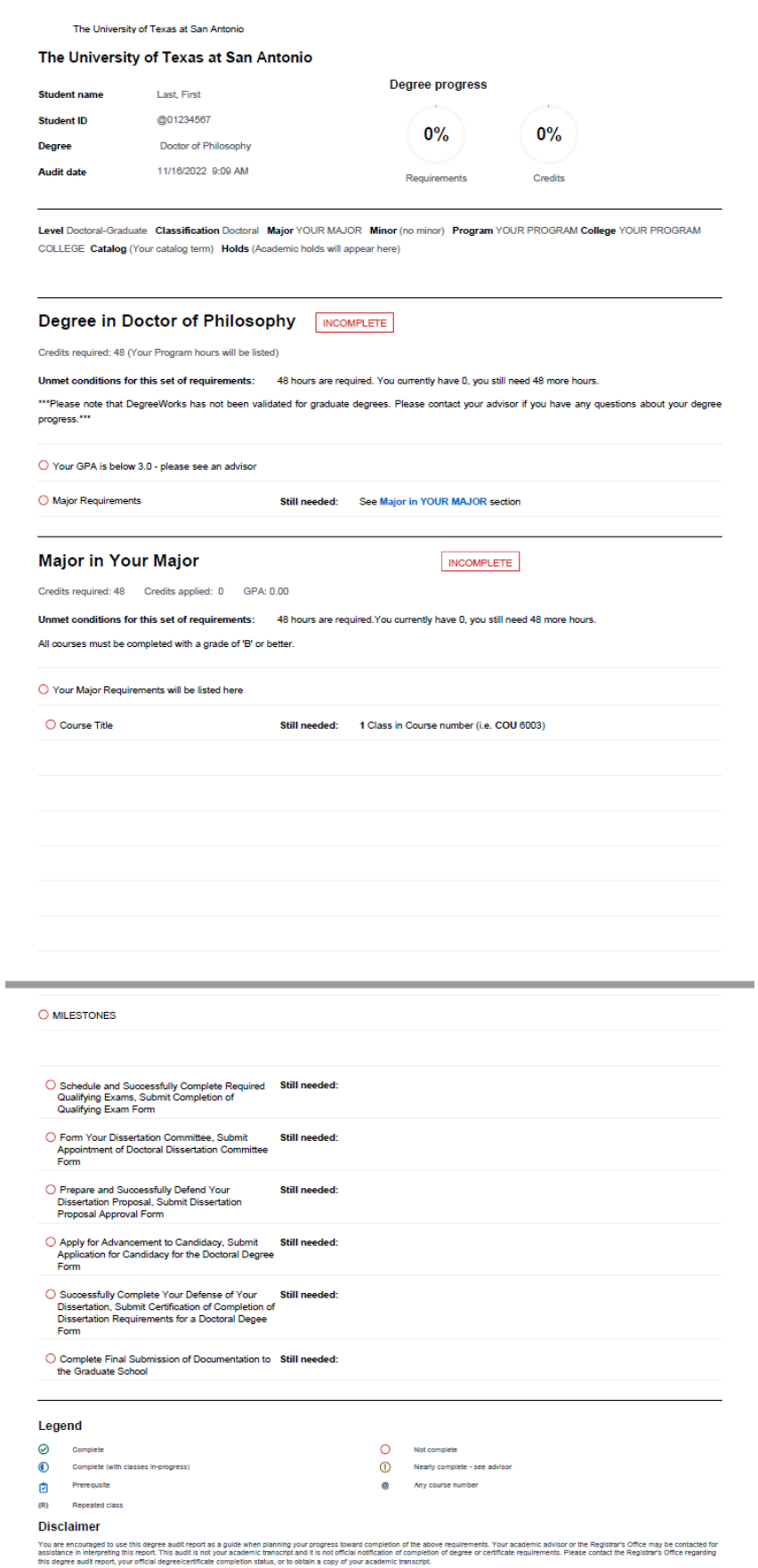

**Here are instructions on how to print a PDF.** 

**1. Click on the Print Icon on the top right corner of your DegreeWorks**

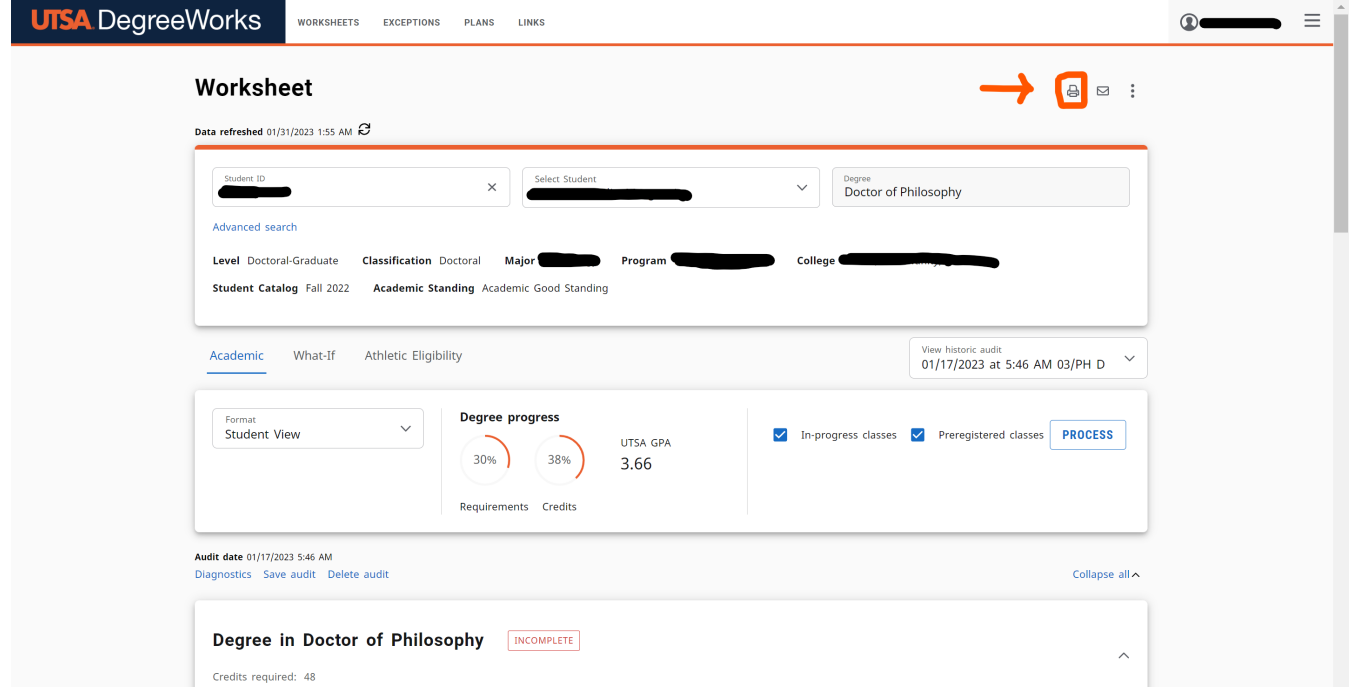

- **2. The Choose Dimensions box will open. Preferred PDF Dimensions: Letter Portrait (8.5in X 11in).** 
	- **a. Click Open PDF.**

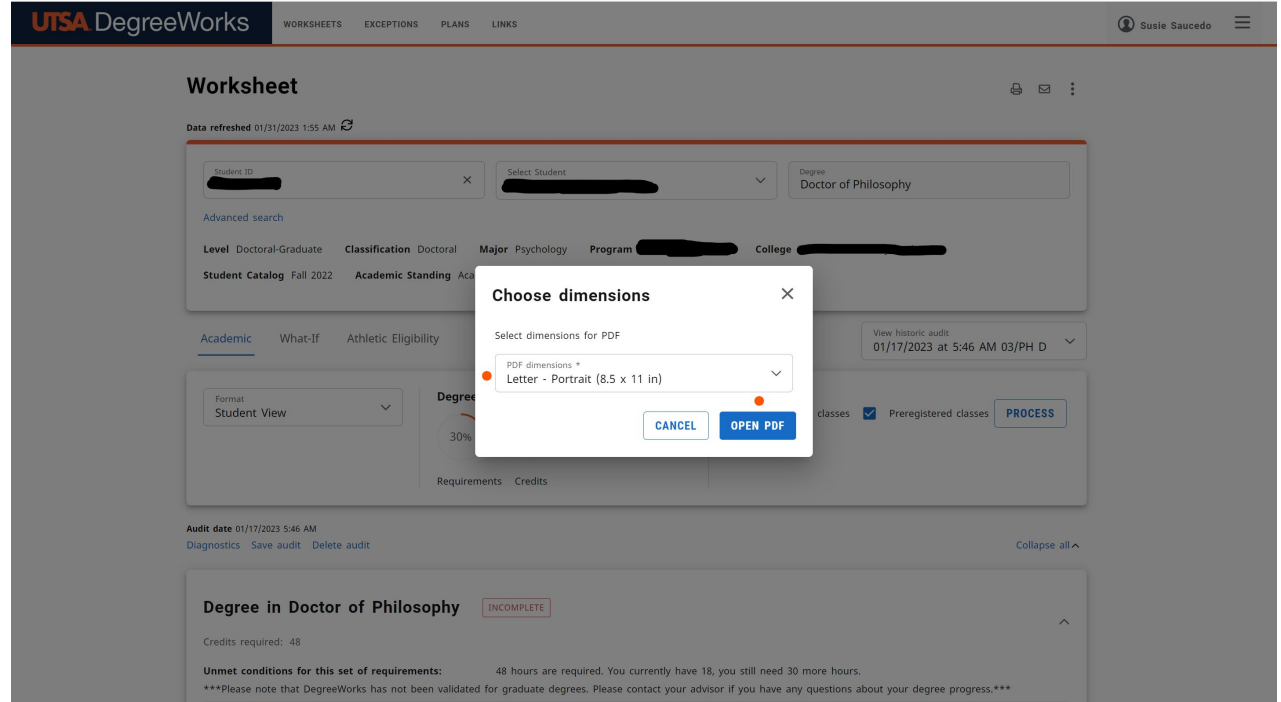

- **3. Adobe Acrobat PDF will open.** 
	- **a. (As a student you have access to the Adobe suite. If you need assistance with adding this to your computer contact Tech Café [https://www.utsa.edu/techsolutions/techcafe/\)](https://www.utsa.edu/techsolutions/techcafe/).**

## **4. Once in Adobe Acrobat PDF, click on the Print icon.**

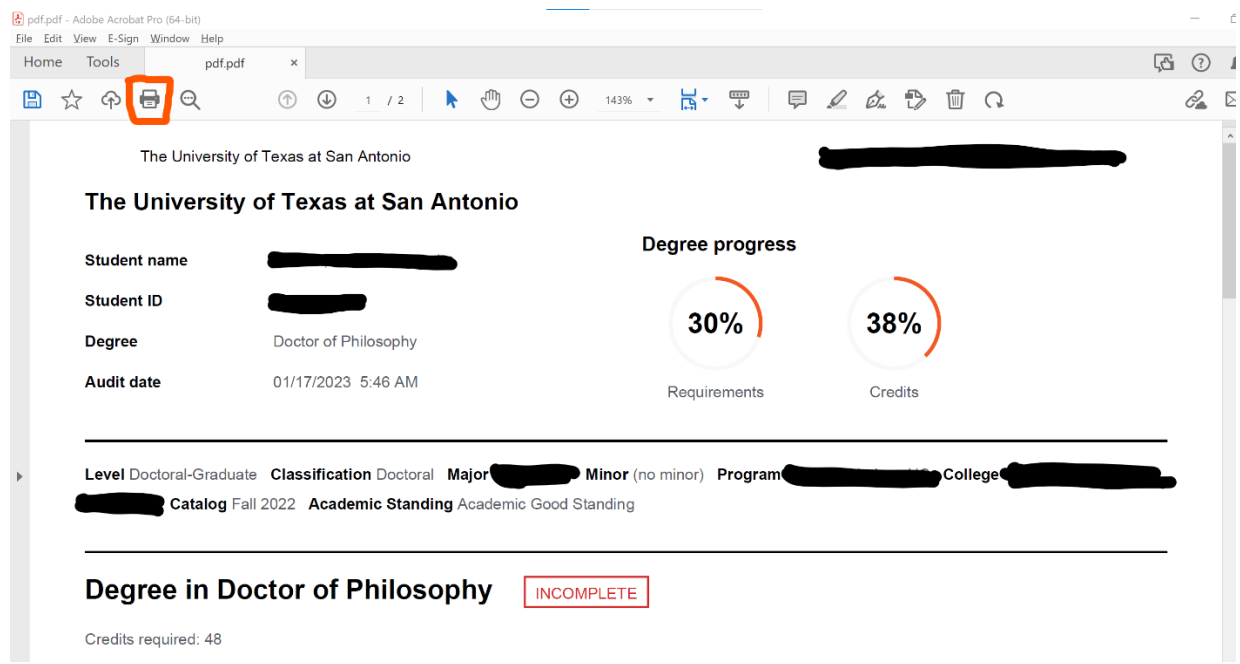

**5. Make sure Printer states: Adobe PDF then Click Print.** 

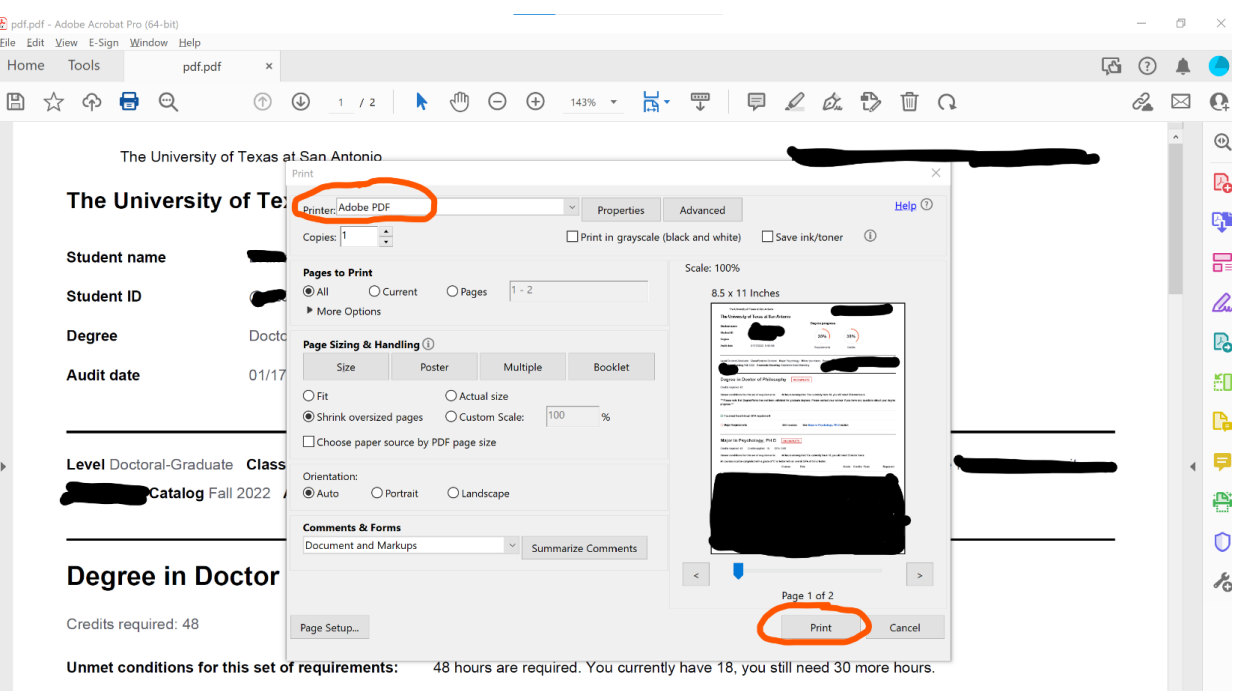

\*\*\*Please note that DegreeWorks has not been validated for graduate degrees. Please contact your advisor if you have any questions about your degree progress.\*\*\*

**a. Save PDF File As box will open. Choose your file name, location, and Click Save.** 

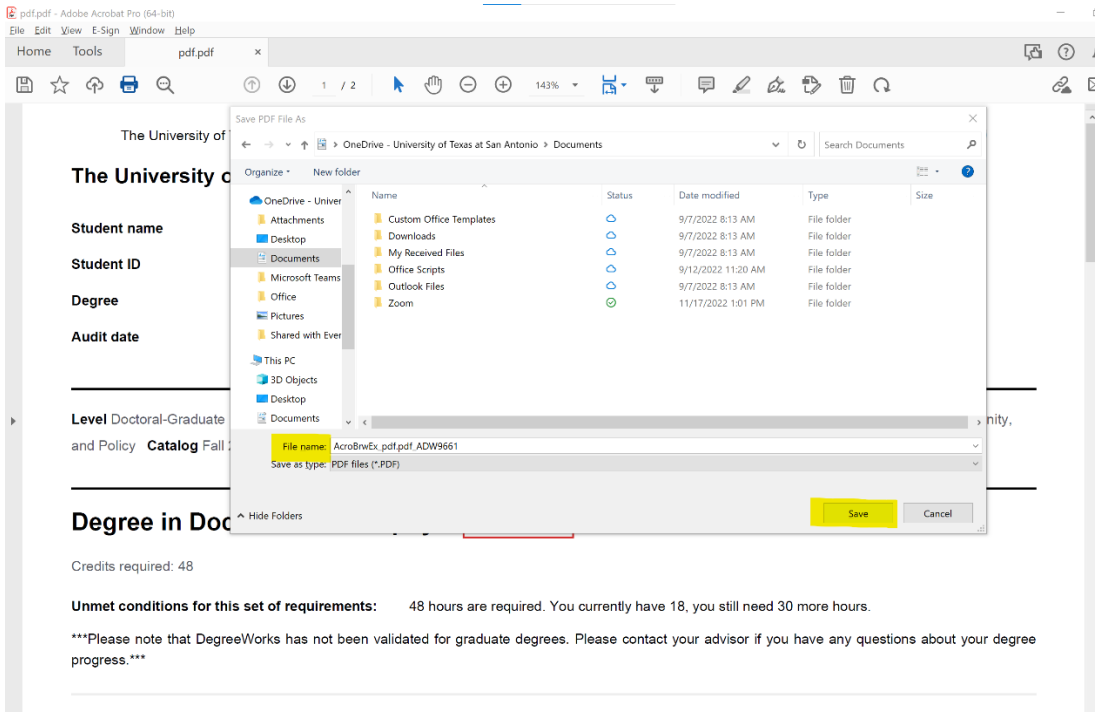

**b. You will use this PDF to upload into your IDP.**